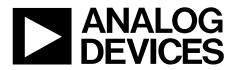

One Technology Way • P.O. Box 9106 • Norwood, MA 02062-9106, U.S.A. • Tel: 781.329.4700 • Fax: 781.461.3113 • www.analog.com

### Evaluating the ADAU1452 SigmaDSP Audio Processor

#### **FEATURES**

4 analog inputs 8 analog outputs Stereo S/PDIF input and output Self-boot EEPROM memory

#### **EVALUATION KIT CONTENTS**

EVAL-ADAU1452MINIZ evaluation board EVAL-ADUSB2EBZ (USBi) communications adapter USB cable with Mini-B plug 6 V ac-to-dc power supply

#### ADDITIONAL EQUIPMENT NEEDED

2 audio cables 2 optical cables PC running Windows XP, Windows Vista, or Windows 7

#### **DOCUMENTS NEEDED**

ADAU1452 data sheet AD1938 data sheet AN-1006 Applications Note, *Using the EVAL-ADUSB2EBZ* 

#### **GENERAL DESCRIPTION**

This user guide explains the design, setup, and operation of the EVAL-ADAU1452MINIZ evaluation board.

This evaluation board provides access to the digital serial audio ports of the ADAU1452, as well as some of its general-purpose I/Os. An analog I/O is provided by the included AD1938 codec. The ADAU1452 core is controlled by Analog Devices, Inc., SigmaStudio<sup>™</sup> software, which interfaces to the board via a USB connection. The board is powered by a 6 V dc supply, which is regulated to the voltages required on the board. The printed circuit board (PCB) is a 4-layer design, with a single ground plane and a single power plane on the inner layers. The board contains connectors for external analog inputs and outputs and optical S/PDIF interfaces. The master clock is provided by the integrated oscillator circuit and the on-board 12.288 MHz passive crystal.

For more information about the ADAU1452 device, see the ADAU1452 data sheet, which should be used in conjunction with this user guide.

926-001

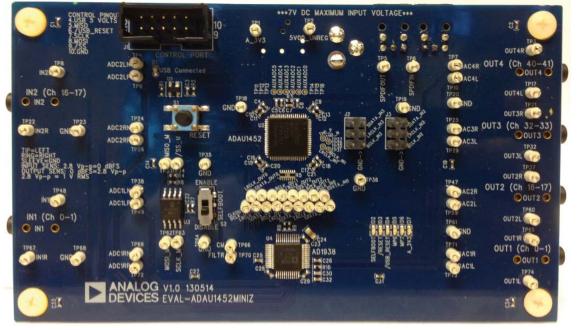

#### PHOTOGRAPH OF THE EVAL-ADAU1452MINIZ EVALUATION BOARD

Figure 1. Evaluation Board Top Side Photograph

# TABLE OF CONTENTS

| Features 1                                              |
|---------------------------------------------------------|
| Evaluation Kit Contents1                                |
| Additional Equipment Needed 1                           |
| Documents Needed 1                                      |
| General Description1                                    |
| Photograph of the EVAL-ADAU1452MINIZ Evaluation Board 1 |
| Revision History 2                                      |
| Evaluation Board Block Diagrams 3                       |
| Setting Up the Evaluation Board 4                       |
| Installing the SigmaStudio Software 4                   |
| Installing the USBi (EVAL-ADUSB2EBZ) Drivers            |
| Setting the S2 Switch 5                                 |
| Powering Up the Board 5                                 |
| Connecting the Audio Cables6                            |
| Setting Up Communications in SigmaStudio7               |
| Creating a Basic Signal Flow                            |
| Downloading the Program to the DSP9                     |

| Adding S/PDIF Input and Output to the Project 10 |
|--------------------------------------------------|
| Using the Evaluation Board14                     |
| Power Supply14                                   |
| Inputs and Outputs14                             |
| Multipurpose (MP) Pins16                         |
| Auxiliary ADC Pins 16                            |
| Communications Header 16                         |
| Self-Boot 17                                     |
| Reset 19                                         |
| Status LEDs 19                                   |
| Hardware Description                             |
| Integrated Circuits (IC) 20                      |
| Status LEDs 20                                   |
| Switch and Push-Button 20                        |
| Evaluation Board Schematics and Layout Artwork   |
| Bill of Materials                                |

#### **REVISION HISTORY**

1/14—Revision 0: Initial Version

### **EVALUATION BOARD BLOCK DIAGRAMS**

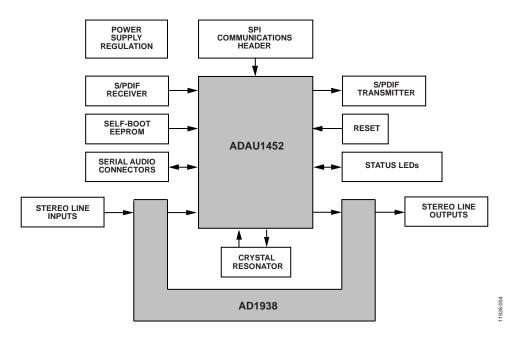

Figure 2. Functional Block Diagram

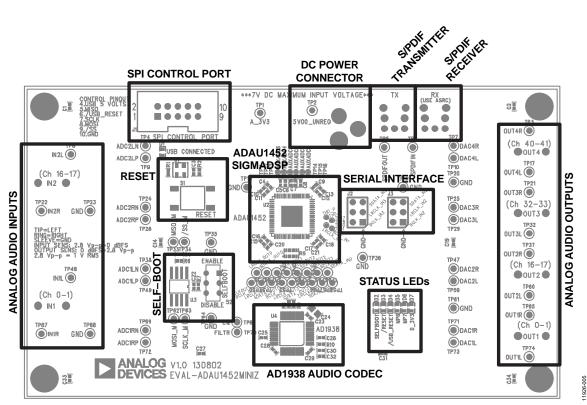

Figure 3. Board Layout Block Diagram

### SETTING UP THE EVALUATION BOARD INSTALLING THE SigmaStudio SOFTWARE

You can download the latest version of SigmaStudio by completing the following steps:

- 1. Install the latest version of Microsoft .NET Framework if you do not already have it installed. It can be downloaded from the Microsoft website.
- 2. Go to www.analog.com/SigmaStudio and select the latest version of SigmaStudio from the **Download Products** section.
- 3. Log into your myAnalog account. (If you do not have an account, point to **myAnalog**, click **Log In**, and then click **Register** to create a new account.)
- 4. Fill in the download form and choose SigmaDSP as the target hardware.
- 5. Download the installer and execute the executable. Follow the prompts, including accepting the license agreement, to install the software.

#### INSTALLING THE USBi (EVAL-ADUSB2EBZ) DRIVERS

SigmaStudio must be installed to use the USB interface (USBi). After the SigmaStudio installation is complete,

- 1. Connect the USBi to an available USB 2.0 port using the USB cable included in the evaluation board kit. (The USBi will not function properly with a USB 3.0 port.)
- 2. Install the driver software (see the Using Windows XP section or the Using Windows 7 or Windows Vista section for more information).

#### **Using Windows XP**

After connecting the USBi to the USB 2.0 port, Windows<sup>®</sup> XP recognizes the device (see Figure 4) and prompts you to install the drivers.

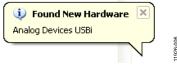

Figure 4. Found New Hardware Notification

 From the Found New Hardware Wizard window, select the Install from a list or specific location (Advanced) option and click Next > (see Figure 5).

| Found New Hardware Wiz | ard                                                                          |
|------------------------|------------------------------------------------------------------------------|
|                        | Welcome to the Found New<br>Hardware Wizard                                  |
|                        | This wizard helps you install software for:                                  |
|                        | Analog Devices USBi                                                          |
|                        | If your hardware came with an installation CD or floppy disk, insert it now. |
|                        | What do you want the wizard to do?                                           |
|                        | <ul> <li>Install the software automatically (Recommended)</li> </ul>         |
|                        | Install from a list or specific location [Advanced]                          |
|                        | Click Next to continue.                                                      |
|                        | < <u>B</u> ack <u>N</u> ext > Cancel                                         |

Figure 5. Found New Hardware Wizard—Installation

2. Click Search for the best driver in these locations, select Include this location in the search, and click Browse to find the USB drivers subdirectory within the SigmaStudio directory (see Figure 6).

| Found New Hardware Wizard                                                                                                    |  |  |  |  |  |
|----------------------------------------------------------------------------------------------------|--|--|--|--|--|
| Please choose your search and installation options.                                                                                                    |  |  |  |  |  |
| Search for the best driver in these locations.                                                                                                    |  |  |  |  |  |
| Use the check boxes below to limit or expand the default search, which includes local<br>paths and removable media. The best driver found will be installed.   |  |  |  |  |  |
| Search removable media (floppy, CD-ROM)                                                                                                    |  |  |  |  |  |
| Include this location in the search:                                                                                                    |  |  |  |  |  |
| s\Analog Devices Inc\SigmaStudio 3.0\USB drivers 👽 🛛 Browse                                                                                                    |  |  |  |  |  |
| O Don't search. I will choose the driver to install.                                                                                                    |  |  |  |  |  |
| Choose this option to select the device driver from a list. Windows does not guarantee that<br>the driver you choose will be the best match for your hardware. |  |  |  |  |  |
|                                                                                                    |  |  |  |  |  |
|                                                                                                    |  |  |  |  |  |
| < Back Next > Cancel                                                                                                    |  |  |  |  |  |
|                                                                                                    |  |  |  |  |  |

Figure 6. Found New Hardware Wizard—Search and Installation Options

008

3. When the warning about Windows logo testing appears, click **Continue Anyway** (see Figure 7).

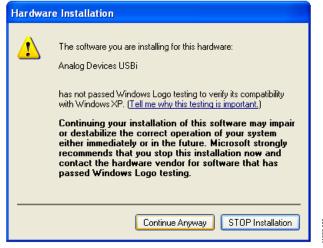

Figure 7. Windows Logo Testing Warning

The USBi drivers should now be installed successfully. Leave the USBi connected to the PC.

#### Using Windows 7 or Windows Vista

After connecting the USB to the USB 2.0 port, Windows<sup>®</sup> 7 or Windows Vista recognizes the device and installs the drivers automatically (see Figure 8). After the installation is complete, leave the USB i connected to the PC.

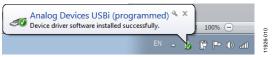

Figure 8. USBi Driver Installed Correctly

#### Confirming Proper Installation of the USBi Drivers

To confirm that the USBi drivers have been installed properly,

1. With the USBi still connected to the USB 2.0 port of the computer, check that both the yellow I2C LED and the red power indicator LED are illuminated (see Figure 9).

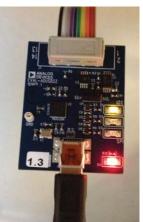

Figure 9. State of USBi Status LEDs After Successful Driver Installation

1926-111

2. In Windows **Device Manager** under the **Universal Serial Bus controllers** section (see Figure 10), check that **Analog Devices USBi (programmed)** is displayed.

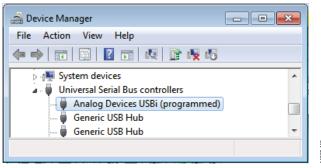

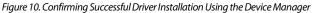

#### **SETTING THE S2 SWITCH**

When setting up the evaluation board,

1. Ensure that the S2 switch is in the DISABLED position.

The default position of this switch is the ENABLED position, which causes the ADAU1452 to execute a self-boot operation at power-up. When the switch is in the DISABLED position, no self-boot operation is executed, and the ADAU1452 powers up into its default state.

#### **POWERING UP THE BOARD**

To power up the evaluation board,

- 1. Connect the included power supply to the wall outlet (100 V to 240 V, ac 50 Hz to 60 Hz).
- 2. Connect the female plug of the power supply to the J4 male connector on the EVAL-ADAU1452MINIZ, as shown in Figure 11.

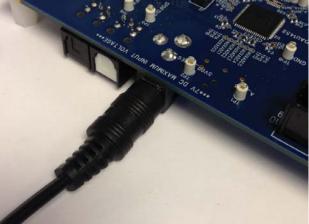

Figure 11. Connecting the Power Supply

1926-013

- 3. After the power supply is connected, the status LED D7 (A\_3V3) illuminates.
- 4. Connect the ribbon cable of the USBi to the control port of the EVAL-ADAU1452MINIZ. (The USBi should already be connected to the USB 2.0 port of the computer.)

Figure 12. Connecting the USBi to the SPI Control Port Header

#### CONNECTING THE AUDIO CABLES

To connect the audio cables,

- Connect a stereo audio source to J11 (IN1) with a standard 1/8" stereo TRS audio cable. (The audio signals should be single-ended and line level, with a maximum peak-to-peak voltage of 2.828 V. The tip of the plug is the left channel of audio, the ring is the right channel of audio, and the sleeve is the common or ground.)
- 2. Connect headphones or powered speakers to J12 (OUT1).

Figure 13 shows the input source connection. Figure 14 shows the output connection. Figure 15 shows the location of the connectors on the board.

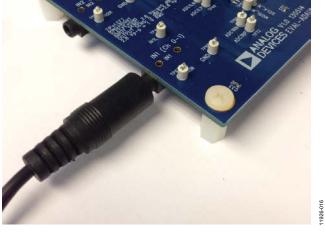

Figure 13. Analog Stereo Input Source Connection

### EVAL-ADAU1452MINIZ User Guide

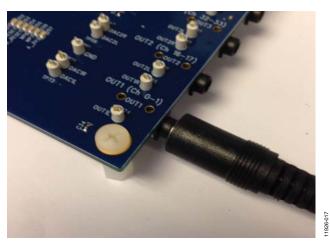

Figure 14. Analog Stereo Output Connection

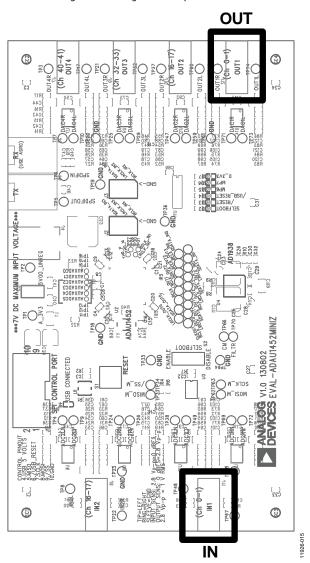

Figure 15. Location of Stereo Output OUT1 (J12) and Stereo Input IN1 (J11), Rotated 90°

#### **SETTING UP COMMUNICATIONS IN SigmaStudio**

To set up communications in SigmaStudio,

- Start SigmaStudio by double-clicking the shortcut on the desktop or by finding and executing the executable in Windows Explorer.
- 2. Create a new project by selecting **New Project** from the **File** menu or by pressing CTRL+N. (The default view of the new project is the **Hardware Configuration** tab.)
- 3. In the **Hardware Configuration** tab, add the appropriate components to the project space by clicking and dragging them from the **Tree ToolBox** on the left of the window to the empty white space located on the right of the window.
  - a. Add a **USBi** component from the **Communication Channels** subsection of the toolbox (see Figure 16).

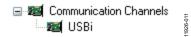

Figure 16. Adding the USBi Communication Channel

b. Add an **ADAU1452** component from the **Processors** (**ICs/DSPs**) subsection of the toolbox (see Figure 17).

| Tree ToolBox                  |  |
|-------------------------------|--|
|                               |  |
|                               |  |
| Figure 17. Adding an ADAU1452 |  |

- 4. Ensure that SigmaStudio can detect the USBi on the USB port of the PC as follows:
  - a. If SigmaStudio detects the USBi, the background of the **USB** label is green in the **USB Interface** box (see Figure 18).

| ſ | USB           |   |     |
|---|---------------|---|-----|
|   |               | Ŧ | •   |
|   |               | Ŧ | •   |
|   |               | Ŧ | •   |
|   |               | Ŧ | •   |
|   |               | Ŧ | • s |
| Ų | USB Interface |   |     |

Figure 18. USBi Detected by SigmaStudio

b. If SigmaStudio cannot detect the USBi on the USB port of the PC, the background of the USB label is red (see Figure 19). This may occur when the USBi is not connected or when the drivers have been installed incorrectly.

| <br>× •                   |
|---------------------------|
| <br><ul> <li>•</li> </ul> |
| <br>•                     |
| <br>•                     |
| <br>× •                   |

Figure 19. USBi Not Detected by SigmaStudio

5. Connect the USB interface to the target integrated circuit (IC), the ADAU1452, by clicking and dragging a line, representing a wire, between the blue pin of the USBi and the green pin of the IC (see Figure 20). This allows the USBi to communicate with the ADAU1452. The corresponding drop-down box of the USBi automatically fills with the default mode and channel for that IC. In the case of the ADAU1452, the default communications mode is SPI, the default slave select line is 1, and the default address is 0.

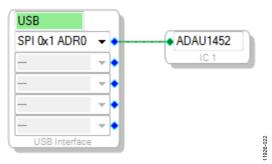

Figure 20. Connecting the USBi to an ADAU1452 in the Hardware Configuration Tab

#### **CREATING A BASIC SIGNAL FLOW**

To create a signal processing flow,

1. Click the **Schematic** tab near the top of the window (see Figure 21).

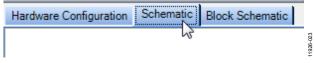

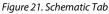

- 2. Add the appropriate elements to the project space by clicking and dragging them from the **Tree ToolBox** on the left of the window to the empty white space located on the right of the window. (The toolbox contains all of the algorithms that can run in SigmaDSP.)
  - To add an Input block, from the ADAU1452 > IO > Input > sdata 0-15 folder, click Input (see Figure 22) and drag it into the project space to the right of the toolbox (see Figure 23). (By default, Channel 0 and Channel 1 are selected. This matches the analog audio source hardware connections shown in Figure 13 and Figure 14; therefore, no modifications are needed.)

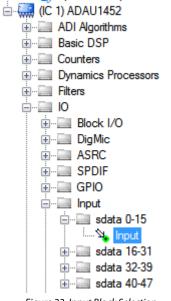

Figure 22. Input Block Selection

926-024

### EVAL-ADAU1452MINIZ User Guide

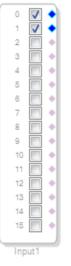

Figure 23. Input Block

- b. Add two **Output** blocks as follows, making sure that these blocks are assigned to Channel 0 and Channel 1:
  - From the ADAU1452 > IO > Output folder, click Output (see Figure 24) and drag it into the project space to the right of the toolbox.

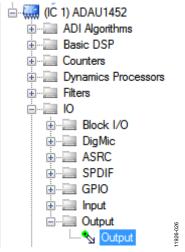

Figure 24. Output Block Selection

ii. Repeat the previous step to add another output (see Figure 25).

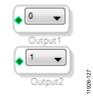

Figure 25. Output Blocks

3. Connect each **Input** channel to its corresponding **Output** channel by clicking and dragging a line, representing a wire, between the blue pin of the **Input** channel and the green pin of the **Output** channel (see Figure 26). (Input Channel 0 connects to Output Channel 0, and Input Channel 1 connects to Output Channel 1.)

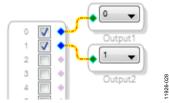

Figure 26. Connected Signal Flow with Stereo Input and Stereo Output

The default register settings in SigmaStudio are configured to match the hardware of the EVAL-ADAU1452MINIZ, including the signal routing between the ADAU1452 and the AD1938 codec.

After completing these steps, the basic signal flow is complete, with the stereo analog input source passing directly through the SigmaDSP and connecting to the stereo analog output.

#### Add Volume Control

 To add a Volume Control block, from the Volume Controls > Adjustable Gain > Clickless HW Slew folder, click Single Volume and drag it into the project space to the right of the toolbox.

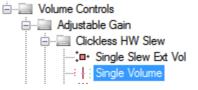

Figure 27. Single Volume Block Selection

- 2. Delete the existing yellow connection wires (that is, the connections added in Step 3 of the previous section) by clicking on them and then pressing the DELETE key.
- 3. Connect the blocks as shown in Figure 28.

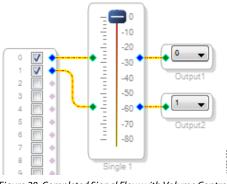

Figure 28. Completed Signal Flow with Volume Control

The schematic is ready to be compiled and downloaded to the evaluation board.

#### DOWNLOADING THE PROGRAM TO THE DSP

To compile and download the code to the DSP,

 Click the Link-Compile-Download button once in the main toolbar of SigmaStudio (see Figure 29). Alternatively, press F7.

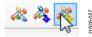

Figure 29. Link-Compile-Download Button

After the code has been downloaded to the DSP,

- If the compiler is successful in compiling the project, the compiled data downloads from SigmaStudio via the USBi to the ADAU1452, and the SigmaDSP starts running.
- The status bar turns from blue to green and the mode displayed changes from **Design Mode** to **Active: Downloaded** in the lower right corner of the window (see Figure 30 and Figure 31). (Until this point, SigmaStudio has been in design mode, as denoted by the blue bar at the bottom of the screen and the words **Design Mode** displayed in the lower right corner of the SigmaStudio window (see Figure 30).)

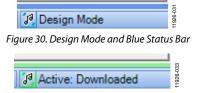

Figure 31. Active Downloaded Mode and Green Status Bar

- The signal flow begins running on the evaluation board, and the audio passes from the analog input to the analog output. (The volume can be changed in real time by clicking and dragging the volume control slider in the **Schematic** tab.)
- If the **Output** window was open at the time of compilation, a compiler output log is displayed, as shown in Figure 32. The **Output** window can be opened or closed by using the keyboard shortcut CTRL+4. The **Output** window shows the compiler output log only if it was open when the **Link-Compile-Download** button was clicked.

| Output                                                                                                    |                                           | д         |  |
|----------------------------------------------------------------------------------------------------|-------------------------------------------|-----------|--|
| Compiler Output                                                                                                    |                                           |           |  |
| Compiler####### IC 1 ######<br>ADAU145X Assembler, Analog Devices Inc.<br>Version: 3.10.1,817 (built 10/10/2013)         |                                           |           |  |
| ###### Compile Started: Thursday, October 17, 2013 2:04:03 PM #<br>###### Compile succeeded: 0 errors, 0 warnings ###### |                                           |           |  |
| ###### Summary #<br>DM0 RAM used:<br>DM1 RAM used:<br>PM RAM used:<br>Program Length:<br>Total PM used:                  | 00031<br>00006<br>00000<br>00075<br>00075 | (of 8192) |  |

Figure 32. Compiler Output Window

# ADDING S/PDIF INPUT AND OUTPUT TO THE PROJECT

The EVAL-ADAU1452MINIZ board has two optical S/PDIF interfaces. One interface is an input that converts the optical signal to an electrical signal, which goes to the ADAU1452 S/PDIF receiver (the SPDIFIN pin). The other interface is an optical output that takes the electrical output from the ADAU1452 S/PDIF transmitter (the SPDIFOUT pin) and converts it to an optical signal.

Figure 33 shows the locations of the optical input connector and the optical output connector. The connectors are located on the underside of the PCB.

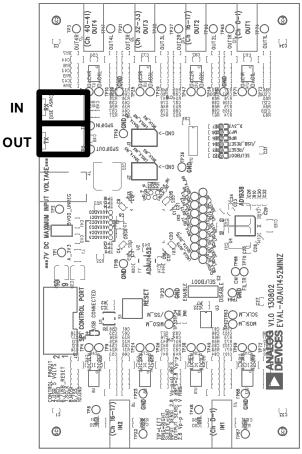

Figure 33. Location of S/PDIF Optical Input (J5) and Output (J6), Rotated 90°

To add an S/PDIF input and output to the project in SigmaStudio,

1. Connect an S/PDIF source to the EVAL-ADAU1452MINIZ by using a standard TOSLINK optical cable and connecting it to J8, the S/PDIF receiver connector (see Figure 34).

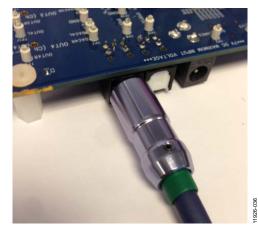

Figure 34. Photograph of the Optical S/PDIF Input Connection

- 2. Configure the S/PDIF input and output by modifying the ADAU1452 registers as follows:
  - Click the Hardware Configuration tab, and then click the IC 1 – ADAU145x Register Controls tab at the bottom of the window (see Figure 35).

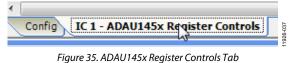

b. Click the **SPDIF** tab (see Figure 37). (There are several register control tabs listed across the top of the window. To access the **SPDIF** tab, scroll to the right by clicking the right arrow (see Figure 36).)

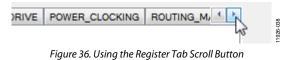

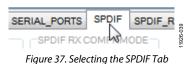

c. Enable the SPDIF\_RESTART register by clicking Do not restart the audio once a re-lock has occurred in the SPDIF RESTART box. (Upon clicking this button, the text displayed on the button changes to Restarts the audio once a re-lock has occurred and the button color changes from red to green (see Figure 38).)

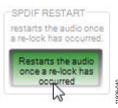

Figure 38. Activating the SPDIF\_RESTART Register

 Activate the SPDIF\_TX\_ENABLE register by clicking Disabled in the SPDIF TX EN box. (Upon clicking this button, the text displayed on the button changes to Enabled and the button color changes from red to green (see Figure 39).)

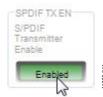

Figure 39. Activating the SPDIF\_TX\_EN Register

3. Click the **ROUTING\_MATRIX** tab (see Figure 40) to allow configuring the routing matrix.

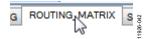

Figure 40. Selecting the ROUTING\_MATRIX Tab

4. Configure the S/PDIF receiver signal routing by clicking ASRC 0 (see Figure 41) and then configuring ASRC 0 using the drop-down menus until it matches Figure 42. (This routes the S/PDIF receiver signal through an asynchronous sample rate converter (ASRC) before it is accessed in the DSP core. Routing the signal in this way is necessary because the S/PDIF source is not synchronous to the ADAU1452.)

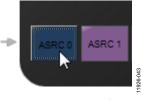

Figure 41. ASRC 0 Control Button

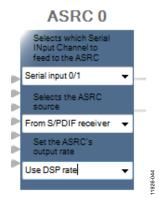

Figure 42. Configuring the ASRC 0 Routing Matrix Registers

- 5. Configure the S/PDIF transmitter signal routing as follows:
  - a. Click the **S/PDIF TX** box (see Figure 43).

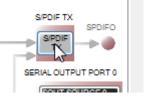

Figure 43. Configuring the S/PDIF Transmitter Routing Matrix Register

b. From the drop-down menu that appears, select **From DSP** to choose the signal coming from the DSP core (see Figure 44).

1926

| -SPDIFTX INPUT              |          |
|-----------------------------|----------|
| SPDIF Trnasmitter<br>source |          |
| From DSP                    | <b>-</b> |

Figure 44. Routing the DSP Core Outputs to the S/PDIF Transmitter

- c. Close the pop-up window.
- d. Confirm that the setting has taken effect by verifying that the color of the **S/PDIF TX** box has changed from gray to black (see Figure 45). (If the color of the box has changed to black, the DSP core has been routed to the S/PDIF transmitter and the S/PDIF receiver signal has been routed to ASRC 0; therefore, the output of ASRC 0 can be used in the DSP program.)

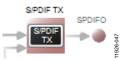

Figure 45. Confirming that the DSP Core Outputs are Routed to the S/PDIF Transmitter

- 6. Click the **Schematic** tab at the top of the window to return to the schematic design view.
- 7. Add an S/PDIF input to the project as follows.
  - a. From the IO > ASRC > Input folder, click Asrc Input (see Figure 46) and drag it into the project space to the right of the toolbox (see Figure 47).

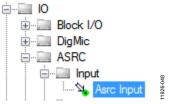

Figure 46. ASRC Input Block Selection

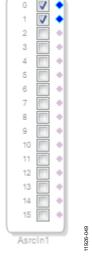

Figure 47. ASRC Input Block

Because the left and right signals of the S/PDIF receiver are passing through ASRC 0, the input to the DSP program is the **Asrc Input** block in SigmaStudio. This naming convention is such that all blocks in SigmaStudio are named from the perspective of the DSP core. Therefore, the **Asrc Input** block in SigmaStudio represents the input to the DSP from the ASRC outputs. The inputs to the ASRCs themselves are defined in the register map (see Figure 42).

By default, Channel 0 and Channel 1 are active when their corresponding checkboxes are selected. Because the ASRC 0 outputs correspond to Channel 0 and Channel 1, this default configuration can be used (see Figure 47). For reference, a mapping of the ASRC outputs to the corresponding channels on the **Asrc Input** block in the DSP schematic is provided in Table 1.

Table 1. ASRC Output to SigmaStudio Input Channel Mapping

| Corresponding Channels on ASRC Input |                           |  |
|--------------------------------------|---------------------------|--|
| ASRC Output                          | Block in SigmaStudio      |  |
| ASRC 0                               | Channel 0 and Channel 1   |  |
| ASRC 1                               | Channel 2 and Channel 3   |  |
| ASRC 2                               | Channel 4 and Channel 5   |  |
| ASRC 3                               | Channel 6 and Channel 7   |  |
| ASRC 4                               | Channel 8 and Channel 9   |  |
| ASRC 5                               | Channel 10 and Channel 11 |  |
| ASRC 6                               | Channel 12 and Channel 13 |  |
| ASRC 7                               | Channel 14 and Channel 15 |  |

- 8. Add two S/PDIF outputs to the project as follows:
  - a. From the **IO** > **SPDIF** > **Output** folder, click **Spdif Output** (see Figure 48) and drag it into the project space to the right of the toolbox.

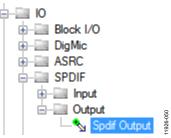

Figure 48. S/PDIF Output Block Selection

- b. Repeat the previous step to add another **Spdif Output** block.
- Connect the signals from the Asrc Input block to the Spdif Output blocks so that the resulting signal flow resembles Figure 49.
- 10. Click the **Link-Compile-Download** button (see Figure 29) or press F7. (The signal flow is then compiled and downloaded to the hardware.)
- 11. Confirm proper operation by checking that any signal input to the S/PDIF optical receiver is copied and output on the S/PDIF optical transmitter.

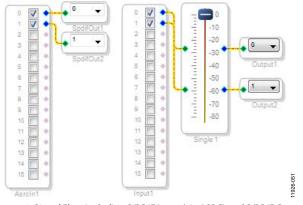

Figure 49. Signal Flow Including S/PDIF Input (via ASRC) and S/PDIF Output

#### Add a Filter

To add a filter,

- 1. Add a Medium-Size Eq block to the project space as follows:
  - a. From the **Filters** > **Second Order** > **Double Precision** folder, click **Medium-Size Eq** (see Figure 50) and drag it into the project space to the right of the toolbox.

| Filters  Filters  Filters  Second Order  Single Precision  Comparison  General Eq (2nd order) |           |
|-----------------------------------------------------------------------------------------------|-----------|
| Medium-Size Eq                                                                                | 11926-052 |

Figure 50. Medium-Size Eq Block Selection

By default, the block has one input and one output. In other words, it is a single channel. To add another channel, right-click in the empty white space of the Medium-Size Eq block, and then from the drop-down menu that appears, select Grow Algorithm > 1. Multi-Channel – Double Precision: Grow Channels > 1 (see Figure 52).

3. Connect the filter in series between the **Asrc Input** block and the **Spdif Output** blocks so that the filter can be applied to the signals passing through the DSP. The completed signal flow should resemble Figure 51.

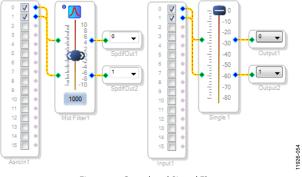

Figure 51. Completed Signal Flow

4. Click the Link-Compile-Download button (see Figure 29) or press F7 to compile the signal flow and download it to the hardware. The audio signal passes from the S/PDIF receiver through the ASRCs into the DSP and the EQ filter, and then out on the S/PDIF transmitter. Change the settings of the EQ filter by clicking and dragging the control slider in SigmaStudio when the project is running.

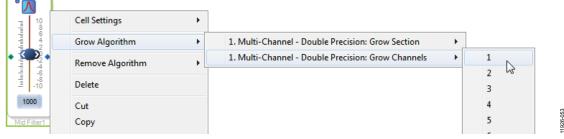

Figure 52. Adding a Channel to the Filter

### USING THE EVALUATION BOARD power supply

Power is supplied to the board using a dc power supply with a female positive center plug. The plug should have a 2.1 mm inner diameter, a 5.5 mm outer diameter, and a 9.5 mm length. The output should range between 5 V and 7 V and should be able to source at least 1.5 A of current. Connect the power supply to Connector J4. The unregulated supply is used to power the operational amplifiers used in the active audio filters for the analog audio inputs and outputs. An on-board linear regulator (U5) generates the 3.3 V dc supply required for the ADAU1452 and AD1938, as well as other supporting ICs. When the power supply is connected properly, LED D7 (A\_3V3) illuminates.

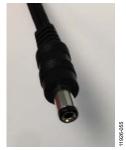

Figure 53. DC Power Supply Plug and Cable

#### **INPUTS AND OUTPUTS**

The EVAL-ADAU1452MINIZ provides access to the serial ports, S/PDIF interfaces, multipurpose pins, and auxiliary ADCs of the ADAU1452.

#### AD1938 Codec

Two of the four serial input ports are connected to the AD1938 ADCs, and all four of the serial output ports are connected to the AD1938 DACs. This provides a total of four channels of analog audio input and eight channels of analog audio output.

The AD1938 is hardwired in standalone mode, and its serial ports are configured as slaves. Therefore, the corresponding serial ports on the ADAU1452 must be set as clock masters. By default, all serial ports on the ADAU1452 are set as clock masters when a new project is created in SigmaStudio.

The AD1938 is configured to run at a sample rate of 44.1 kHz or 48 kHz. It is not possible to change this setting. Even though the ADAU1452 is very flexible and can run at any sample rate up to 192 kHz, the analog audio inputs and outputs on the EVAL-ADAU1452MINIZ may be distorted or silent if a sample rate other than 44.1 kHz or 48 kHz is used for the ADAU1452 serial ports.

#### **Stereo Line Inputs**

Two stereo input jacks allow for four single-ended line-level analog input signals. The AD1938 ADC inputs are configured such that the full scale is 2.8 V peak-to-peak, which is approximately 1 V rms for a sine wave. Any signal that exceeds 2.8 V peak-to-peak at the audio jack is clipped, creating distortion. The signals are fed to

active low-pass filters and then are converted to differential pairs before reaching the AD1938 ADCs. The filters are designed for a system sample rate of 44.1 kHz or 48 kHz.

The stereo input jacks accept standard stereo TRS 1/8" mini plugs (tip = left, ring = right, sleeve = ground) with two channels of audio (see Figure 54).

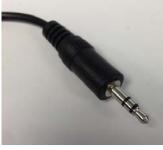

Figure 54. Standard Stereo TRS 1/8" Mini Audio Plug and Cable

The signals pass through the AD1938 ADCs and then are sent to the ADAU1452 serial input ports in I<sup>2</sup>S format. The mapping of input signals to input channels in SigmaDSP and SigmaStudio is shown in Table 2.

| Input<br>Jack | Plug<br>Contact | AD1938<br>ADC Pins | ADAU1452<br>Serial<br>Input Pin | Input<br>Channel in<br>SigmaStudio |
|---------------|-----------------|--------------------|---------------------------------|------------------------------------|
| J11           | Left (tip)      | ADC1LN,<br>ADC1LP  | SDATA_IN0                       | 0                                  |
| J11           | Right (ring)    | ADC1RN,<br>ADC1RP  | SDATA_IN0                       | 1                                  |
| J8            | Left (tip)      | ADC2LN,<br>ADC2LP  | SDATA_IN1                       | 16                                 |
| J8            | Right (ring)    | ADC2RN,<br>ADC2RP  | SDATA_IN1                       | 17                                 |

# Table 2. Mapping of Stereo Analog Input Signals to SigmaStudio Channels

### Stereo Line Outputs

Four stereo output jacks allow eight line-level analog output signals. The AD1938 DAC outputs are configured such that a full-scale signal is 2.8 V peak-to-peak at the jack, which is approximately 1 V rms for a sine wave. The signals output from the DACs are fed to active low-pass filters and then ac-coupled before reaching the output jacks. The filters are designed for a system sample rate of 44.1 kHz or 48 kHz.

The output filters are designed to drive high impedance loads, like loads from active speakers. Some low impedance loads, like loads from headphones, can also be driven by these outputs, but very low impedance loads, like loads from passive speakers, cannot be driven by these outputs.

The stereo output jacks accept standard stereo TRS 1/8" mini plugs (tip = left, ring = right, sleeve = ground) with two channels of audio (see Figure 54).

The signals pass from the ADAU1452 serial outputs in I<sup>2</sup>S format to the AD1938 DACs, where they are then converted to analog signals and sent through the output filters to the output jacks. The mapping among the SigmaStudio output channels, output serial ports, and output jacks is shown in Table 3.

| Output<br>Jack | Plug<br>Contact | AD1938<br>DAC Pin | ADAU1452<br>Serial<br>Output Pin | Output<br>Channel in<br>SigmaStudio |
|----------------|-----------------|-------------------|----------------------------------|-------------------------------------|
| J12            | Left (tip)      | OL1               | SDATA_OUT0                       | 0                                   |
| J12            | Right (ring)    | OR1               | SDATA_OUT0                       | 1                                   |
| J10            | Left (tip)      | OL2               | SDATA_OUT1                       | 16                                  |
| J10            | Right (ring)    | OR2               | SDATA_OUT1                       | 17                                  |
| J9             | Left (tip)      | OL3               | SDATA_OUT2                       | 32                                  |
| J9             | Right (ring)    | OR3               | SDATA_OUT2                       | 33                                  |
| J7             | Left (tip)      | OL4               | SDATA_OUT3                       | 40                                  |
| J7             | Right (ring)    | OR4               | SDATA_OUT3                       | 41                                  |

#### S/PDIF Optical Transmitter and Receiver

The ADAU1452 S/PDIF interfaces are connected directly to optical transmitter and receiver connectors, which convert the electrical signals to and from optical signals, respectively. The connectors accept standard TOSLINK connectors and optical fiber cables (see Figure 55).

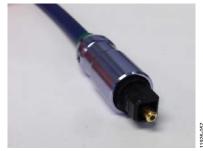

Figure 55. TOSLINK Connector and Optical Fiber Cable for S/PDIF Input and Output

The ADAU1452 S/PDIF receiver accepts signals with sample rates between 18 kHz and 96 kHz. Because the incoming signal is asynchronous to the system sample rate, an ASRC should be used to convert the sample rate of the incoming signal. Optionally, the SigmaDSP core can be configured to start processing audio samples based on the sample rate of the incoming S/PDIF receiver signal, meaning that no ASRC is required. However, using an ASRC is strongly recommended for performance and reliability reasons.

The ADAU1452 S/PDIF transmitter typically transmits signals from the DSP core, meaning that the sample rate of the audio coming out of the S/PDIF transmitter on the EVAL-ADAU1452MINIZ is typically 44.1 kHz or 48 kHz. Optionally, the S/PDIF transmitter can be configured in a pass through mode, where it simply transmits a copy of the signal directly from the receiver.

Both the S/PDIF receiver and transmitter carry two channels of uncompressed audio.

#### Serial Audio Interface

Two of the four ADAU1452 serial input ports are connected to the AD1938. Because the AD1938 is in standalone mode, it always drives the SDATA\_IN0 and SDATA\_IN1 pins of the ADAU1452. As a result, external data signals cannot be input to SDATA\_IN0 or SDATA\_IN1.

However, the remaining two serial input ports (SDATA\_IN2 and SDATA\_IN3, along with their corresponding clock pins— BCLK\_IN2, LRCLK\_IN2, BCLK\_IN3, and LRCLK\_IN3), are accessible directly via the J2 and J3 headers (see Figure 56).

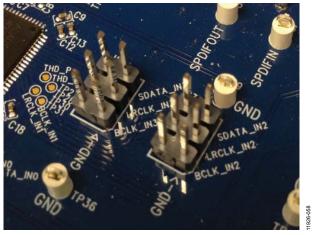

Figure 56. Serial Input Port 2 and Serial Input Port 3 Signal Access Headers

Using jumper wires with a square socket that is 0.025" (0.64 mm) wide, signals can be connected to these headers from external sources. The J2 and J3 headers each comprise two columns and three rows of pins. There is one signal column and one ground column. Always connect at least one ground wire between the header and the external signal source to maintain proper signal integrity.

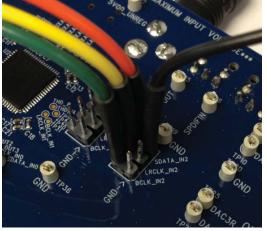

Figure 57. Connecting External I<sup>2</sup>S Signals to Serial Input Port 2

The signals passing between the ADAU1452 serial output ports and the AD1938 DAC are also accessible via the test points that are situated between the two ICs. Signals can be tapped from these test points and connected to external digital audio sinks, if desired (see Figure 58). When connecting these signals to

external devices, at least one ground signal should be connected as well to maintain signal integrity.

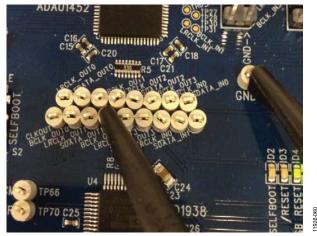

Figure 58. Monitoring Digital Audio Signals from the Test Points

#### **MULTIPURPOSE (MP) PINS**

The multipurpose pins on the ADAU1452 can be used for generalpurpose input or output when configured as such using the ADAU1452 control registers. Of the 14 multipurpose pins, two are connected to LED drivers, and six are available on test points or headers. The remaining six pins are used for other functionality and are, therefore, unavailable for use as multipurpose pins.

The signal from MP6 is fed to an inverter that drives LED D5. The signal from MP7 is fed to an inverter that drives LED D6.

The six multipurpose pins available for use as general-purpose inputs or outputs, along with their access points on the evaluation board, are described in Table 4.

| MP Pin | Access Point     |
|--------|------------------|
| MP5    | TP38             |
| MP8    | TP34             |
| MP9    | TP32             |
| MP11   | TP29             |
| MP12   | Header J3, Pin 4 |
| MP13   | Header J2, Pin 4 |

To configure the operation of the multipurpose pins, navigate to the **MULTIPURPOSE** tab in the **Hardware Configuration** tab in SigmaStudio (see Figure 59).

| MULTIPURPOSE                       | PIN_DRIVE         | POWER_CLOCKING RC     |
|------------------------------------|-------------------|-----------------------|
| MP2 MODE                           |                   |                       |
| <ul> <li>Slave select (</li> </ul> | channel selectio  | Slave select chan 👻   |
| Debounce tin                       | ne setting        | No debounce 👻         |
| Mode Setting                       | for MPx           | Input from pin 👻      |
| Enable MP fu                       | nction of the pir | Primary function of 👻 |

Figure 59. Multipurpose Pin Configuration in SigmaStudio

#### **AUXILIARY ADC PINS**

The ADAU1452 has an auxiliary ADC with six channels, each of which has an independent input pin. These six input pins, AUXADC0 to AUXADC5, are accessible via bare copper pads located next to the ADAU1452. External signals between 0 V and 3.3 V can be connected to these pads and then used in the SigmaStudio signal flow.

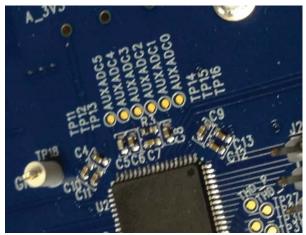

Figure 60. Copper Pads for Inputting Signals to the Auxiliary ADC

### **COMMUNICATIONS HEADER**

The communications header is a 10-pin header designed to work with the EVAL-ADUSB2EBZ, or USBi. The SPI signals are wired from the communications header to the corresponding SPI slave port pins on the ADAU1452. The I<sup>2</sup>C pins are not used in this design. A reset line is also included, which allows the user to reset the devices on the board via a command in SigmaStudio. When the USBi is connected and powered and the computer has successfully recognized the USBi on its USB 2.0 port, LED D1 illuminates.

#### **SELF-BOOT**

A 1-Mbit, 20 MHz SPI serial EEPROM memory is included on the EVAL-ADAU1452MINIZ for the purpose of self-booting the ADAU1452. Slide Switch S2 (see Figure 61) sets the state of the SELFBOOT pin of the ADAU1452, which determines whether a self-boot operation is executed when the ADAU1452 powers up or on a rising edge of the RESET pin.

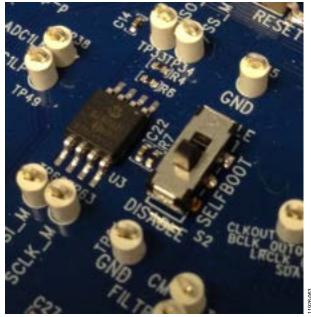

Figure 61. Self-Boot EEPROM and Slide Switch

To use the self-boot functionality,

 Add an E2Prom block to the project space of the Hardware Configuration tab. From the Processors (ICs / DSPs) folder, click E2Prom (see Figure 62) and drag it into the project space to the right of the toolbox.

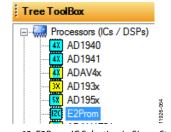

Figure 62. E2Prom IC Selection in SigmaStudio

- 2. Connect the green input pin of the **E2Prom** IC to one of the available blue output pins of the **USB Interface** block.
- Set the communication mode to SPI 0x1 ADR0 (see Figure 63). (There is no physical connection between the USBi connector and the EEPROM on the EVAL-ADAU1452MINIZ. SigmaStudio writes a small program to the ADAU1452, which then writes the self-boot data from its master SPI port to the EEPROM.)

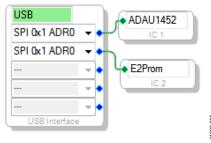

Figure 63. E2Prom Setup in Hardware Configuration Tab

- 4. Before downloading the self-boot data to the EEPROM, click the **Link-Compile-Download** button (see Figure 29) or press F7 to compile the SigmaStudio project file.
- 5. When writing to the EEPROM, set the self-boot switch, S2, to the DISABLED position.
- Right-click on the empty white space in the ADAU1452 IC block in the Hardware Configuration tab of SigmaStudio. From the menu that appears, choose Self-boot Memory > Write Latest Compilation through DSP (see Figure 64).

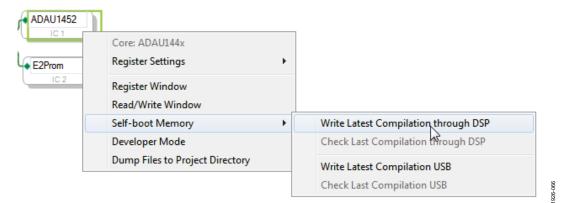

Figure 64. Writing to the EEPROM Through the ADAU1452 Master SPI Port

7. An **EEPROM Properties** dialog box appears. Type the appropriate information into the boxes as shown in Figure 65, and then click **OK**.

| Protocol<br>SPI     OI    |                |
|---------------------------|----------------|
| 001                       | 2C             |
| Properties                |                |
| Memory Size:              | 1048576 🖨 bits |
| Page Size:                | 256 🚔 byte     |
| Write Speed:              | 10000 🚔 kHz    |
| Number of Address Byte    | s: 3 ÷ byte    |
| SPI                       |                |
| SPI Mode 0 0 5            | SPI Mode 3     |
| Write Enable Instruction: | 6 🜩            |
| Write Instruction:        | 2 🐥            |
| Read Instruction:         | 3 🐥            |
| Chip Erase Instruction:   | C7 🖨           |
|                           | OK Cancel      |

Figure 65. EEPROM Properties Window and Required Settings

8. A warning window appears to remind you that executing this action erases and overwrites any data currently stored on the EEPROM (see Figure 67). Click **OK** to proceed.

 SigmaStudio begins the EEPROM write operation. This may take several minutes to complete (see Figure 66). When the status window disappears, the operation is complete.

| External Memory Writing In Progress |  |
|-------------------------------------|--|
| : Writing data page 3               |  |
|                                     |  |
|                                     |  |
| Abort                               |  |

Figure 66. External Memory Write Operation Status Window

To execute a self-boot operation,

- 1. Set the self-boot switch, S2, to the ENABLED position.
- 2. Press and release the RESET push-button, S1.

A self-boot operation is then performed, and the ADAU1452 starts running a program.

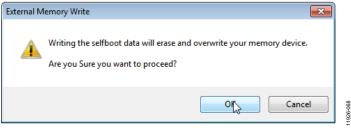

Figure 67. External Memory Erase and Overwrite Warning Window

#### RESET

To manually reset the ADAU1452 and AD1938, press and release the RESET push-button, S1 (see Figure 68). A reset generator circuit toggles the reset pins on the ADAU1452 and AD1938 to perform a full hardware reset of those devices.

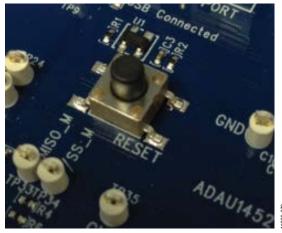

Figure 68. Manual Reset Push-Button and Reset Generator IC

To generate a reset in software, right-click in the empty white border of the **USB Interface** block in the **Hardware Configuration** tab, and then choose **Device Enable/Disable** from the menu that appears (see Figure 69). Doing this once sets the system reset signal to logic low. Both the /RESET and /USB\_RESET status LEDs (D3 and D4) should be illuminated. To bring the devices out of a reset, click **Device Enable/Disable** a second time. Doing so brings the system reset signal back to logic high, and the D3 and D4 status LEDs turn off.

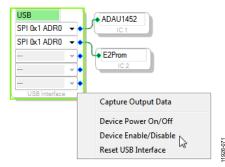

Figure 69. Toggling the Reset Signal in SigmaStudio

#### **STATUS LEDS**

Six status LEDs provide information about the state of the EVAL-ADAU1452MINIZ (see Figure 70). More information pertaining to the status LEDs is available in Table 6.

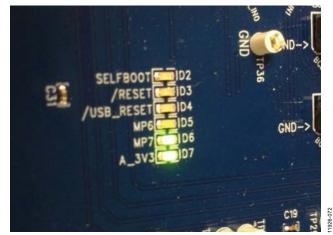

Figure 70. Status LEDs

## HARDWARE DESCRIPTION

### **INTEGRATED CIRCUITS (IC)**

#### Table 5. IC Descriptions

| Reference                                   | Functional Name                                                               | Description                                                                                                    |
|---------------------------------------------|-------------------------------------------------------------------------------|----------------------------------------------------------------------------------------------------|
| U1                                          | ADM811TARTZ reset supervisor                                                  | Generates a master reset signal for the ADAU1452 and AD1938 if the RESET push-button, S1, is pressed or SigmaStudio sends a reset command via the USBi.   |
| U2                                          | ADAU1452 SigmaDSP audio processor                                             | Acts as an audio hub for all audio inputs and outputs in the system and performs digital signal processing on those signals.                              |
| U3                                          | Microchip 25AA1024 serial EEPROM                                              | Stores data, allowing the ADAU1452 to perform a self-boot operation.                                                                                      |
| U4                                          | AD1938 audio codec                                                            | Converts analog audio inputs to digital data for the ADAU1452 processor and takes digital data back from the ADAU1452 to convert to analog audio outputs. |
| U5                                          | ADP3338AKCZ-3.3 LDO voltage regulator                                         | Accepts the unregulated dc supply voltage between 5 V and 7 V that is provided on Connector J4 and regulates it down to 3.3 V.                            |
| U6, U7,<br>U8, U9,<br>U10, U12,<br>U13, U14 | ADA4841 dual low power low noise and distortion rail-to-rail output amplifier | Implements the analog audio filtering required for the stereo line inputs and outputs.                                                                    |
| U11                                         | 74ACT04SC hexadecimal inverter                                                | Buffers logic signals and drives status LEDs.                                                                                                    |

#### STATUS LEDs

#### Table 6. LED Descriptions

| Reference | Functional Name             | Description                                                                                                    |  |
|-----------|-----------------------------|----------------------------------------------------------------------------------------------------|--|
| D1        | USB connected               | Illuminates when the USBi is recognized by Windows after the USBi is connected to Control Port J1 and the USB 2.0 port of the computer.                                                                                                    |  |
| D2        | Self-boot status<br>LED     | Illuminates when the self-boot slide switch, S2, is set to the ENABLED position, signifying that a self-boot operation is to be executed on the rising edge of the ADAU1452 RESET signal or when ADAU1452 is powered up; D2 does not illuminate when the self-boot slide switch, S2, is set to the DISABLED position, signifying that no self-boot operation is to occur.                                                                             |  |
| D3        | Master reset status<br>LED  | Illuminates when the master reset signal being generated by the ADM811TARTZ reset supervisor IC logic low, putting the ADAU1452 and AD1938 into hardware reset; D3 does not illuminate when the master reset signal is logic high and the ADAU1452 and AD1938 are out of reset.                                                                                                    |  |
| D4        | USBi reset status<br>LED    | Illuminates when the USBi has been connected to the USB 2.0 port of the computer with a USB cable, is recognized by Windows, and is connected via the ribbon cable to the SPI control port header, J1; otherwise, D4 does not illuminate.                                                                                                    |  |
| D5        | MP6 general-<br>purpose LED | Illuminates when the status of the ADAU1452 MP6 pin is set to logic high by the ADAU1452.                                                                                                    |  |
| D6        | MP7 general-<br>purpose LED | Illuminates when the status of the ADAU1452 MP7 pin is set to logic high by the ADAU1452.                                                                                                    |  |
| D7        | 3.3 V supply status<br>LED  | Illuminates when the output of the ADP3338AKCZ-3.3 LDO voltage regulator has reached a level sufficient to exceed the V <sub>IH</sub> logic high input level of the 74ACT04SC inverter. (When this LED is illuminated, it does not guarantee that the LDO output is 3.3 V. It only shows that the LDO output is about 2 V or greater. To perform more detailed measurements of the LDO output level, check the voltage on the A_3V3 test point, TP1.) |  |

#### SWITCH AND PUSH-BUTTON

#### Table 7. Switch and Push-Button Descriptions

| Reference | Functional Name        | Description                                                                                                    |
|-----------|------------------------|----------------------------------------------------------------------------------------------------|
| S1        | Reset push-button      | When this switch is pressed and then released, a reset signal is generated, which causes the ADM811TARTZ reset supervisor to generate a master reset signal for the ADAU1452 and AD1938. |
| S2        | Self-boot slide switch | Sets the SELFBOOT pin of the ADAU1452 to either logic high or logic low to determine whether a self-boot operation is to be performed.                                                   |

### **EVALUATION BOARD SCHEMATICS AND LAYOUT ARTWORK**

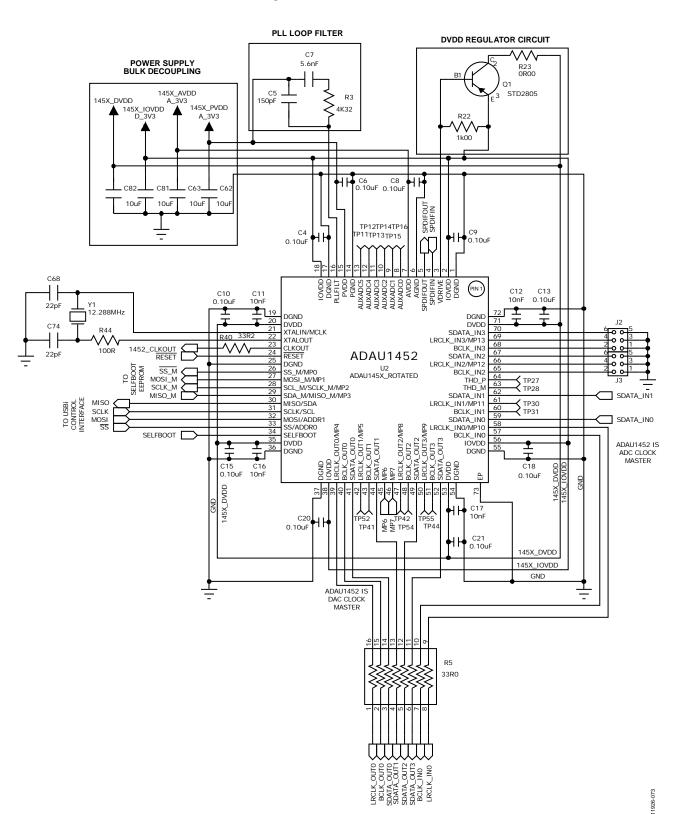

SigmaDSP AUDIO PROCESSOR

Figure 71. SigmaDSP Audio Processor

11926-074

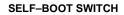

#### SELF-BOOT MEMORY

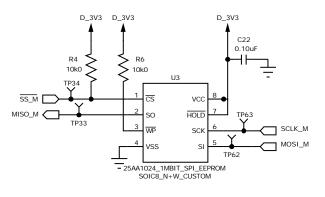

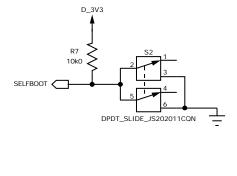

Figure 72. Self-Boot Circuit

#### S/PDIF OPTICAL CONNECTORS

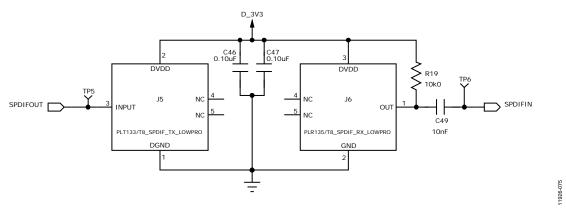

Figure 73. S/PDIF Optical Interfaces

### UG-636

#### STATUS LEDs

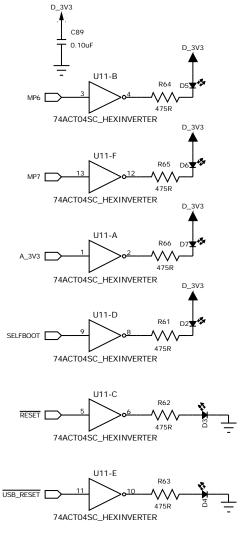

Figure 74. Status LEDs

11926-076

AUDIO CODEC

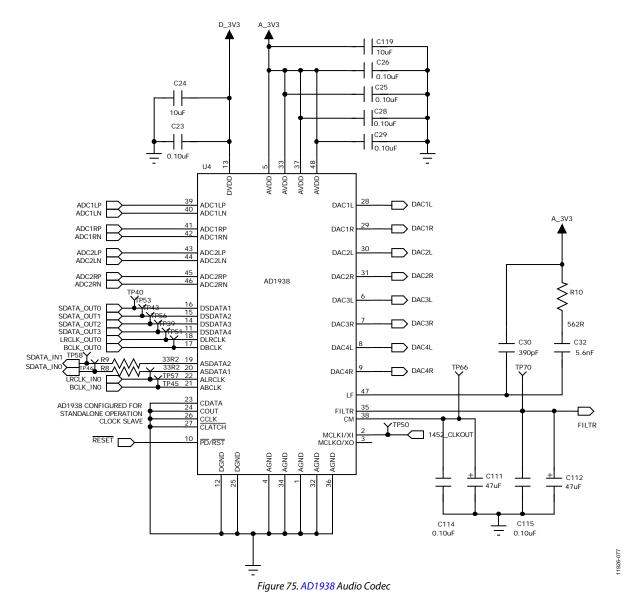

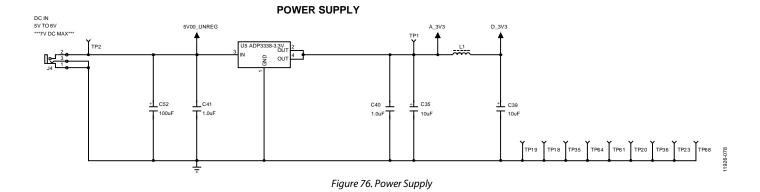

#### RESET GENERATOR AND CONTROL

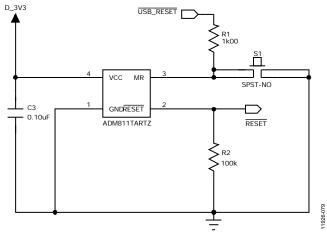

Figure 77. Reset Generator Circuit

#### CONTROL PORT HEADER

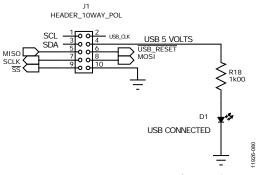

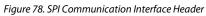

# EVAL-ADAU1452MINIZ User Guide

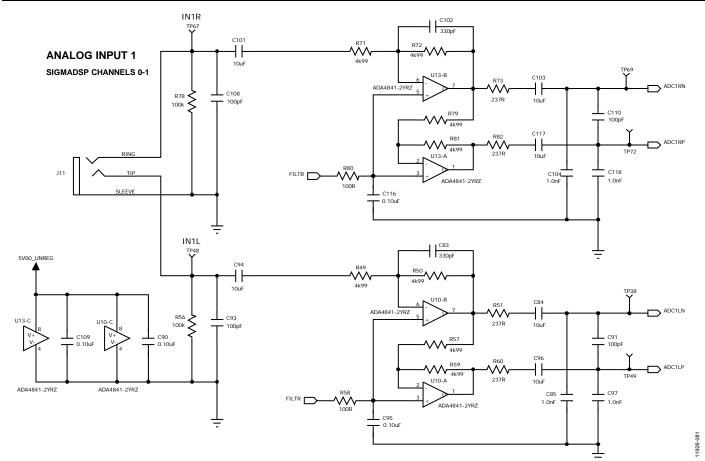

Figure 79. Analog Input Channel 0 and Channel 1

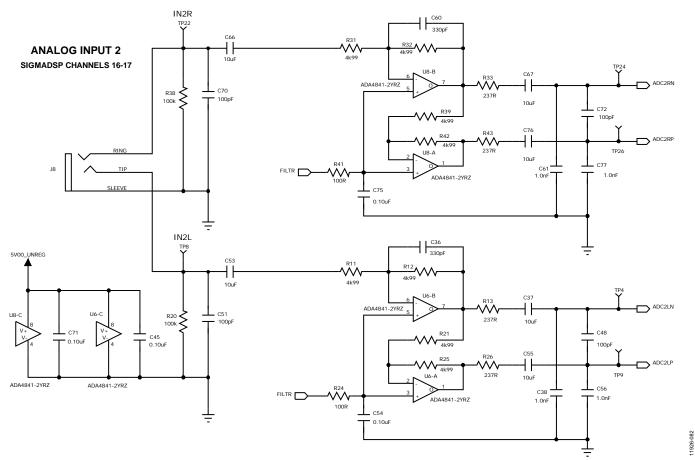

Figure 80. Analog Input Channel 16 and Channel 17

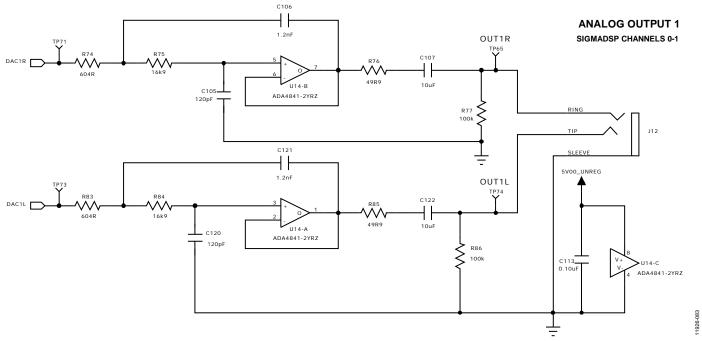

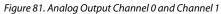

### UG-636

# UG-636

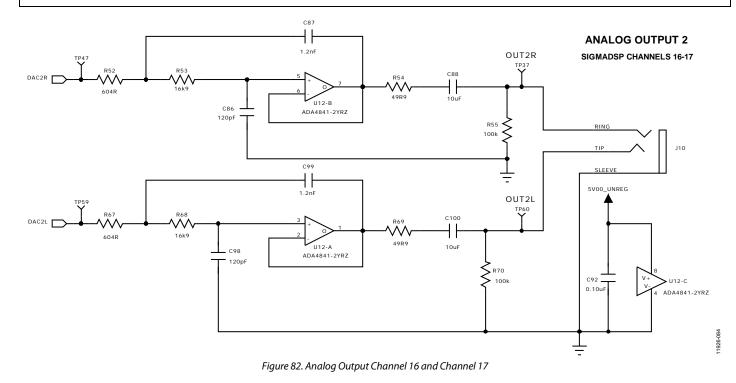

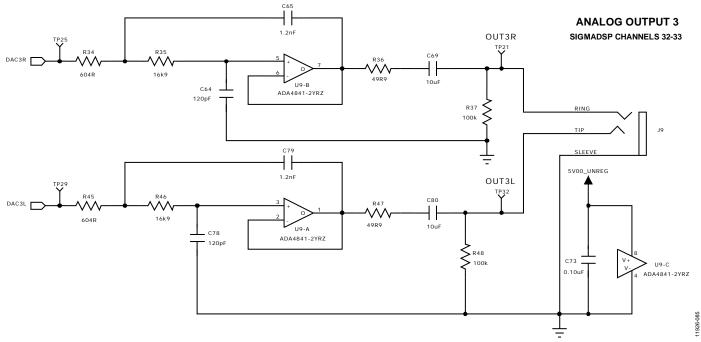

Figure 83. Analog Output Channel 32 and Channel 33

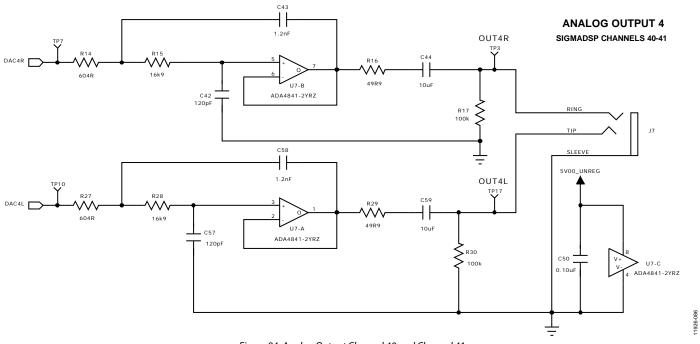

Figure 84. Analog Output Channel 40 and Channel 41

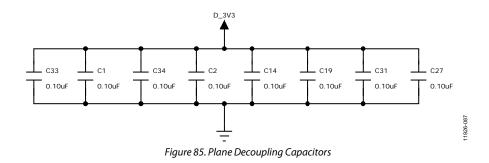

### **EVAL-ADAU1452MINIZ User Guide**

11926-088

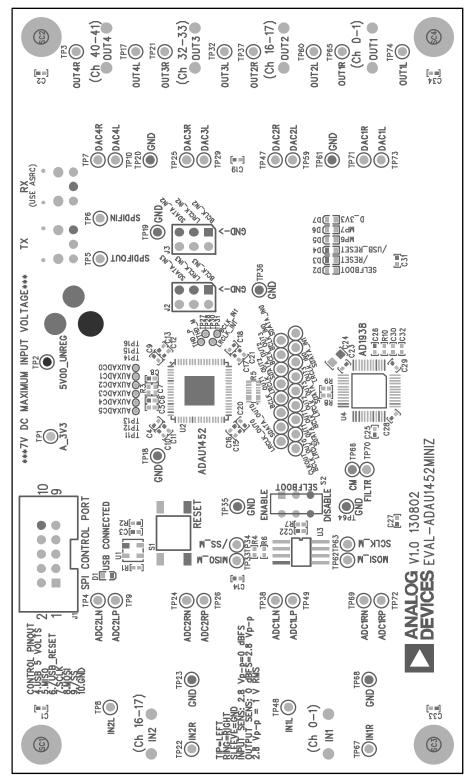

Figure 86. EVAL-ADAU1452MINIZ Layout, Top Assembly

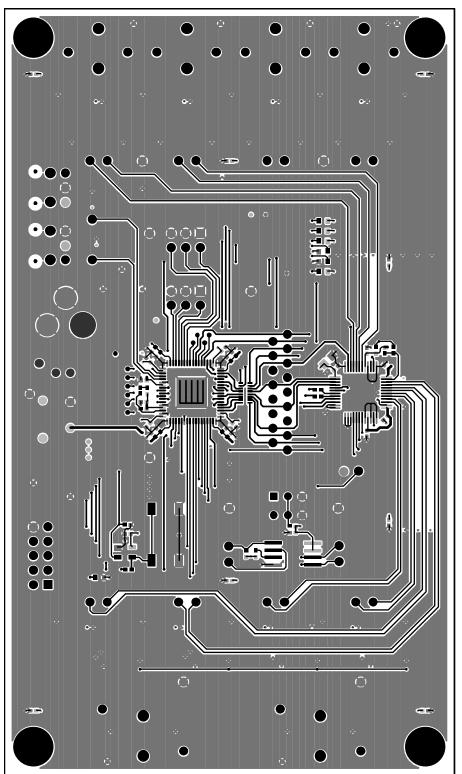

11926-089

Figure 87. EVAL-ADAU1452MINIZ Layout, Top Copper

# EVAL-ADAU1452MINIZ User Guide

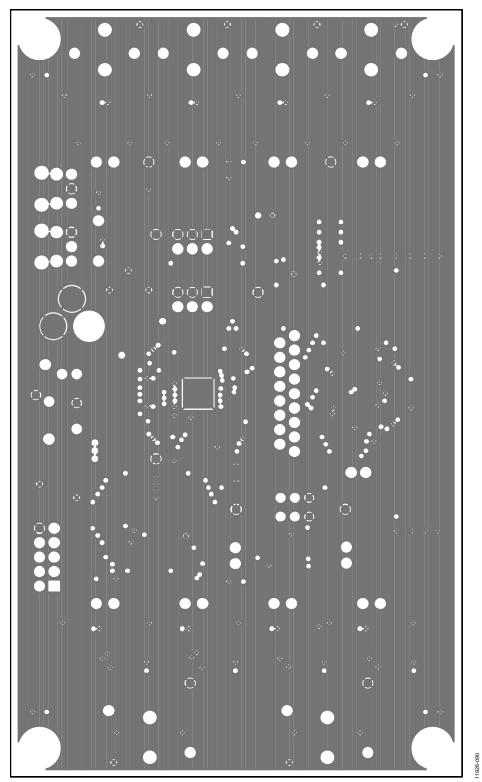

Figure 88. EVAL-ADAU1452MINIZ Layout, Ground Plane

UG-636

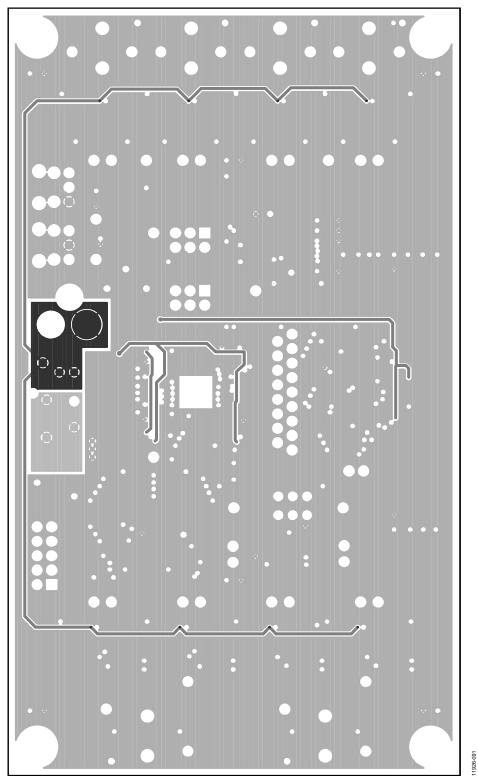

Figure 89. EVAL-ADAU1452MINIZ Layout, Power Plane

# EVAL-ADAU1452MINIZ User Guide

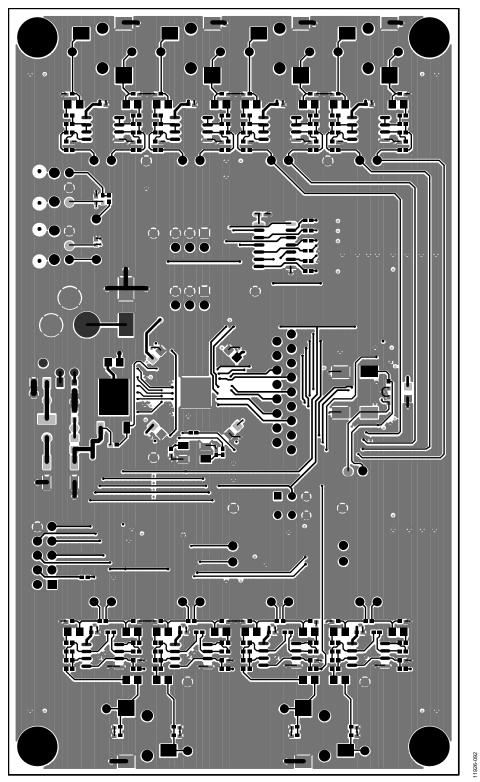

Figure 90. EVAL-ADAU1452MINIZ Layout, Bottom Copper

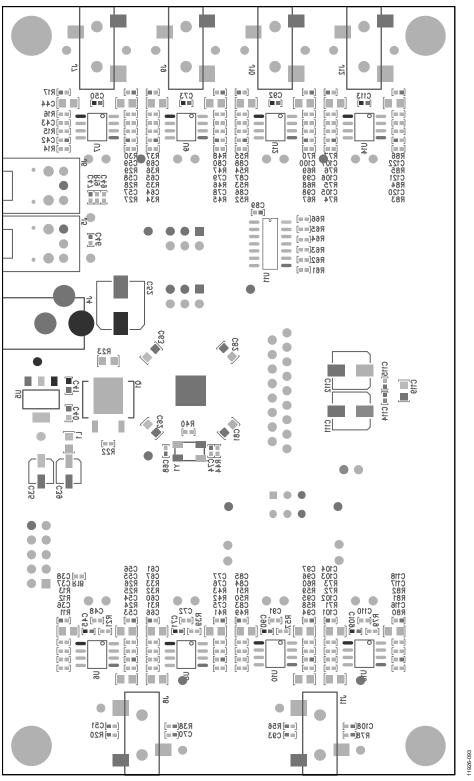

Figure 91. EVAL-ADAU1452MINIZ Layout, Bottom Assembly (Viewed from Above)

### UG-636

### **EVAL-ADAU1452MINIZ User Guide**

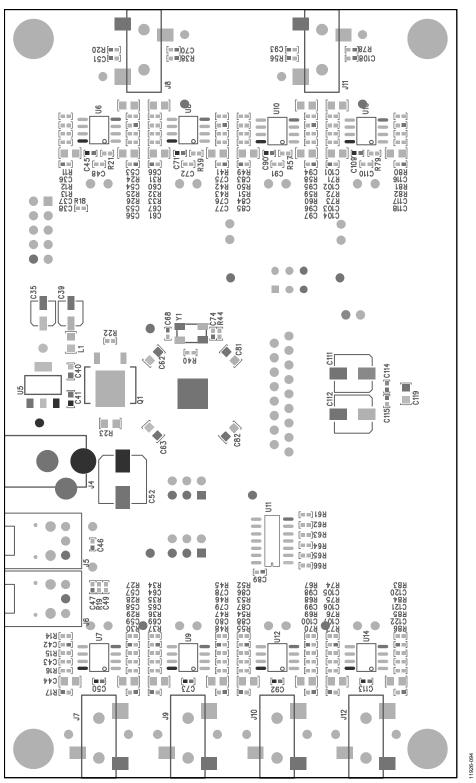

Figure 92. EVAL-ADAU1452MINIZ Layout, Bottom Assembly (Viewed from Below)

**4 LAYER CONSTRUCTION DETAIL** 

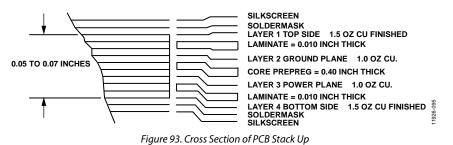

# **BILL OF MATERIALS**

| Qty. | Designator                                                                                                    | Description                                      | Part Number        | Manufacturer            |
|------|----------------------------------------------------------------------------------------------------|--------------------------------------------------|--------------------|-------------------------|
| 42   | C1, C2, C3, C4, C6, C8, C9,<br>C10, C13, C14, C15, C18,<br>C19, C20, C21, C22, C23<br>C25, C26, C27, C28, C29,<br>C31, C33, C34, C45, C46,<br>C47, C50, C54, C71, C73,<br>C75, C89, C90, C92, C95,<br>C109, C113, C114, C115,<br>116 | Multilayer ceramic capacitor, 16 V, X7R, 0402    | GRM155R71C104KA88D | Murata ENA              |
| 1    | R23                                                                                                    | Chip resistor, 5%, 125 mW, thick film, 0805      | ERJ-6GEY0R00V      | Panasonic EC            |
| 8    | C38, C56, C61, C77, C85,<br>C97, C104, C118                                                                                                    | Multilayer ceramic capacitor, 50 V, NP0, 0402    | GRM1555C1H102JA01D | Murata ENA              |
| 2    | C40, C41                                                                                                    | Multilayer ceramic capacitor, 16 V, X7R, 0603    | GRM188R71C105KA12D | Murata ENA              |
| 8    | C43, C58, C65, C79, C87,<br>C99, C106, C121                                                                                                    | Multilayer ceramic capacitor, 50 V, NP0, 0402    | C0402C122J5GACTU   | Kemet                   |
| 13   | R2, R17, R20, R30, R37,<br>R38, R48, R55, R56, R70,<br>R77, R78, R86                                                                                                    | Chip resistor, 1%, 100 mW, thick film, 0402      | ERJ-2RKF1003X      | Panasonic ECG           |
| 8    | C48, C51, C70, C72, C91,<br>C93, C108, C110                                                                                                    | Multilayer ceramic capacitor, 50 V, NP0, 0402    | GRM1555C1H101JZ01D | Murata ENA              |
| 5    | R24, R41, R44, R58, R80                                                                                                    | Chip resistor, 1%, 63 mW, thick film, 0402       | RC0402FR-07100RL   | Yageo                   |
| 1    | C52                                                                                                    | Aluminum electrolytic capacitor, FC, 105°, SMD_E | EEE-FC1C101P       | Panasonic EC            |
| 4    | R4, R6, R7, R19                                                                                                    | Chip resistor, 1%, 63 mW, thick film, 0402       | RC0402FR-0710KL    | Yageo                   |
| 5    | C11, C12, C16, C17, C49                                                                                                    | Multilayer ceramic capacitor, 25 V, X7R, 0402    | GRM155R71E103JA01J | Murata                  |
| 26   | C24, C37, C44, C53, C55,<br>C59, C62, C63, C66, C67,<br>C69, C76, C80, C81, C82,<br>C84, C88, C94, C96, C100,<br>C101, C103, C107, C117,<br>C119, C122                                                                               | Multilayer ceramic capacitor, 10 V, X7R, 0805    | GRM21BR71A106KE51L | Murata ENA              |
| 2    | C35, C39                                                                                                    | Aluminum electrolytic capacitor, FC, 105°, SMD_B | EEE-FC1C100R       | Panasonic EC            |
| 8    | C42, C57, C64, C78, C86,<br>C98, C105, C120                                                                                                    | Multilayer ceramic capacitor, 50 V, NP0, 0402    | GRM1555C1H121JA01D | Murata ENA              |
| 1    | C5                                                                                                    | Multilayer ceramic capacitor, 50 V, NP0, 0402    | GRM1555C1H151JA01D | Murata ENA              |
| 8    | R15, R28, R35, R46, R53,<br>R68, R75, R84                                                                                                    | Chip resistor, 1%, 63 mW, thick film, 0402       | RMCF0402FT16K9     | Stackpole               |
| 3    | R1, R18, R22                                                                                                    | Chip resistor, 1%, 63 mW, thick film, 0402       | RC0402FR-071KL     | Yageo                   |
| 2    | C68, C74                                                                                                    | Multilayer ceramic capacitor, 50 V, NP0, 0402    | GRM1555C1H220JZ01D | Murata ENC              |
| 8    | R13, R26, R33, R43, R51,<br>R60, R73, R82                                                                                                    | Chip resistor, 1%, 63 mW, thick film, 0402       | RMCF0402FT237R     | Stackpole               |
| 1    | U3                                                                                                    | IC EEPROM, 1 Mbit, 20 MHz, 8-lead SOIC           | 25AA1024-I/SM      | Microchip<br>Technology |
| 4    | C36, C60, C83, C102                                                                                                    | Multilayer ceramic capacitor, 50 V, NP0, 0402    | GRM1555C1H331JA01D | Murata ENA              |
| 3    | R8, R9, R40                                                                                                    | Chip resistor, 1%, 63 mW, thick film, 0402       | RMCF0402FT33R2     | Stackpole               |
| 1    | C30                                                                                                    | Multilayer ceramic capacitor 50V NP0 (0402)      | GRM1555C1H391JA01D | Murata ENA              |
| 6    | R61, R62, R63, R64, R65,<br>R66                                                                                                    | Chip resistor 1% 63mW thick film 0402            | RMCF0402FT475R     | Stackpole               |
| 2    | C111, C112                                                                                                    | Aluminum electrolytic capacitor, FC, 105°, SMD_D | EEE-FC1C470P       | Panasonic EC            |
| 8    | R16, R29, R36, R47, R54,<br>R69, R76, R85                                                                                                    | Chip resistor, 1%, 63 mW, thick film, 0402       | RC0402FR-0749R9L   | Yageo                   |
| 1    | R3                                                                                                    | Chip resistor, 1%, 100 mW, thick film, 0402      | ERJ-2RKF4321X      | Panasonic ECG           |

| Qty. | Designator                                                                              | Description                                                           | Part Number                    | Manufacturer               |
|------|-----------------------------------------------------------------------------------------|-----------------------------------------------------------------------|--------------------------------|----------------------------|
| 16   | R11, R12, R21, R25, R31,<br>R32, R39, R42, R49, R50,<br>R57, R59, R71, R72, R79,<br>R81 | Chip resistor, 1%, 63 mW, thick film, 0402                            | RMCF0402FT4K99                 | Stackpole                  |
| 2    | C7, C32                                                                                 | Multilayer ceramic capacitor, 25 V, NP0, 0402                         | GRM155R71E562KA01D             | Murata                     |
| 1    | R10                                                                                     | Chip resistor, 1%, 63 mW, thick film, 0402                            | RMCF0402FT562R                 | Stackpole                  |
| 8    | R14, R27, R34, R45, R52,<br>R67, R74, R83                                               | Chip resistor, 1%, 63 mW, thick film, 0402                            | CRCW0402604RFKED               | Vishay/Dale                |
| 1    | U11                                                                                     | IC inverter hexadecimal, 14-lead SOIC                                 | 74ACT04SC                      | Fairchild<br>Semiconductor |
| 1    | Y1                                                                                      | Crystal, 12.288 MHz, SMT, 18 pF                                       | ABM3B-12.288MHZ-10-1-U-T       | Abracon Corp.              |
| 1    | U4                                                                                      | Four ADC, Eight DAC with PLL 192 kHz, 24-bit codec                    | AD1938YSTZ                     | Analog Devices             |
| 8    | U6, U7, U8, U9, U10, U12,<br>U13, U14                                                   | Dual low power low noise and distortion rail-to-rail output amplifier | ADA4841-2YRZ                   | Analog Devices             |
| 1    | U2                                                                                      | 300 MHz SigmaDSP                                                      | ADAU1452                       | Analog Devices             |
| 1    | U1                                                                                      | Microprocessor voltage supervisor logic low reset output              | ADM811TARTZ-REEL7              | Analog Devices             |
| 1    | U5                                                                                      | High accuracy, low dropout 3.3 V dc voltage regulator                 | ADP3338AKCZ-3.3-R7             | Analog Devices             |
| 1    | S2                                                                                      | DPDT slide switch vertical                                            | JS202011CQN                    | C&K Components             |
| 1    | L1                                                                                      | Chip ferrite bead, 600 $\Omega$ at 100 MHz                            | HZ0805E601R-10                 | Steward                    |
| 1    | J1                                                                                      | 10-way shroud polarized header                                        | N2510-6002RB                   | 3M                         |
| 2    | J2, J3                                                                                  | 6-way unshrouded header                                               | PBC06DAAN, or cut<br>PBC36DAAN | 3M                         |
| 7    | D1, D2, D3, D4, D5, D6, D7                                                              | Green 3 millicandela, 565 nm, 0603                                    | LNJ312G8LRA                    | Panasonic                  |
| 6    | J7, J8, J9, J10, J11, J12                                                               | Stereo mini jack SMT                                                  | SJ-3523-SMT                    | CUI Inc.                   |
| 1    | R5                                                                                      | Resistor network isolated, eight resistors                            | 741X163330JP                   | CTS Corp.                  |
| 1    | J6                                                                                      | 16 Mbps optical receiver                                              | PLR135/T8                      | Everlight                  |

# UG-636

### NOTES

I<sup>2</sup>C refers to a communications protocol originally developed by Philips Semiconductors (now NXP Semiconductors).

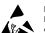

#### ESD Caution

ESD (electrostatic discharge) sensitive device. Charged devices and circuit boards can discharge without detection. Although this product features patented or proprietary protection circuitry, damage may occur on devices subjected to high energy ESD. Therefore, proper ESD precautions should be taken to avoid performance degradation or loss of functionality.

#### Legal Terms and Conditions

By using the evaluation board discussed herein (together with any tools, components documentation or support materials, the "Evaluation Board"), you are agreeing to be bound by the terms and conditions set forth below ("Agreement") unless you have purchased the Evaluation Board, in which case the Analog Devices Standard Terms and Conditions of Sale shall govern. Do not use the Evaluation Board until you have read and agreed to the Agreement. Your use of the Evaluation Board shall signify your acceptance of the Agreement. This Agreement is made by and between you ("Customer") and Analog Devices, Inc. ("ADI"), with its principal place of business at One Technology Way, Norwood, MA 02062, USA. Subject to the terms and conditions of the Agreement, ADI hereby grants to Customer a free, limited, personal, temporary, non-exclusive, non-sublicensable, non-transferable license to use the Evaluation Board FOR EVALUATION PURPOSES ONLY. Customer understands and agrees that the Evaluation Board is provided for the sole and exclusive purpose referenced above, and agrees not to use the Evaluation Board for any other purpose. Furthermore, the license granted is expressly made subject to the following additional limitations: Customer shall not (i) rent, lease, display, sell, transfer, assign, sublicense, or distribute the Evaluation Board; and (ii) permit any Third Party to access the Evaluation Board. As used herein, the term "Third Party" includes any entity other than ADI, Customer, their employees, affiliates and in-house consultants. The Evaluation Board is NOT sold to Customer; all rights not expressly granted herein, including ownership of the Evaluation Board, are reserved by ADI. CONFIDENTIALITY. This Agreement and the Evaluation Board shall all be considered the confidential and proprietary information of ADI. Customer may not disclose or transfer any portion of the Evaluation Board to any other party for any reason. Upon discontinuation of use of the Evaluation Board or termination of this Agreement, Customer agrees to promptly return the Evaluation Board to ADI. ADDITIONAL RESTRICTIONS. Customer may not disassemble, decompile or reverse engineer chips on the Evaluation Board. Customer shall inform ADI of any occurred damages or any modifications or alterations it makes to the Evaluation Board, including but not limited to soldering or any other activity that affects the material content of the Evaluation Board. Modifications to the Evaluation Board must comply with applicable law, including but not limited to the RoHS Directive. TERMINATION. ADI may terminate this Agreement at any time upon giving written notice to Customer. Customer agrees to return to ADI the Evaluation Board at that time. LIMITATION OF LIABILITY. THE EVALUATION BOARD PROVIDED HEREUNDER IS PROVIDED "AS IS" AND ADI MAKES NO WARRANTIES OR REPRESENTATIONS OF ANY KIND WITH RESPECT TO IT. ADI SPECIFICALLY DISCLAIMS ANY REPRESENTATIONS, ENDORSEMENTS, GUARANTEES, OR WARRANTIES, EXPRESS OR IMPLIED, RELATED TO THE EVALUATION BOARD INCLUDING, BUT NOT LIMITED TO, THE IMPLIED WARRANTY OF MERCHANTABILITY, TITLE, FITNESS FOR A PARTICULAR PURPOSE OR NONINFRINGEMENT OF INTELLECTUAL PROPERTY RIGHTS. IN NO EVENT WILL ADI AND ITS LICENSORS BE LIABLE FOR ANY INCIDENTAL, SPECIAL, INDIRECT, OR CONSEQUENTIAL DAMAGES RESULTING FROM CUSTOMER'S POSSESSION OR USE OF THE EVALUATION BOARD, INCLUDING BUT NOT LIMITED TO LOST PROFITS, DELAY COSTS, LABOR COSTS OR LOSS OF GOODWILL ADI'S TOTAL LIABILITY FROM ANY AND ALL CAUSES SHALL BE LIMITED TO THE AMOUNT OF ONE HUNDRED US DOLLARS (\$100.00). EXPORT. Customer agrees that it will not directly or indirectly export the Evaluation Board to another country, and that it will comply with all applicable United States federal laws and regulations relating to exports. GOVERNING LAW. This Agreement shall be governed by and construed in accordance with the substantive laws of the Commonwealth of Massachusetts (excluding conflict of law rules). Any legal action regarding this Agreement will be heard in the state or federal courts having jurisdiction in Suffolk County, Massachusetts, and Customer hereby submits to the personal jurisdiction and venue of such courts. The United Nations Convention on Contracts for the International Sale of Goods shall not apply to this Agreement and is expressly disclaimed.

©2014 Analog Devices, Inc. All rights reserved. Trademarks and registered trademarks are the property of their respective owners. UG11926-0-1/14(0)

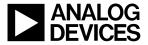

www.analog.com

Rev. 0 | Page 40 of 40